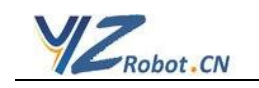

# ROSYZ-01C 机器人平台 用户手册

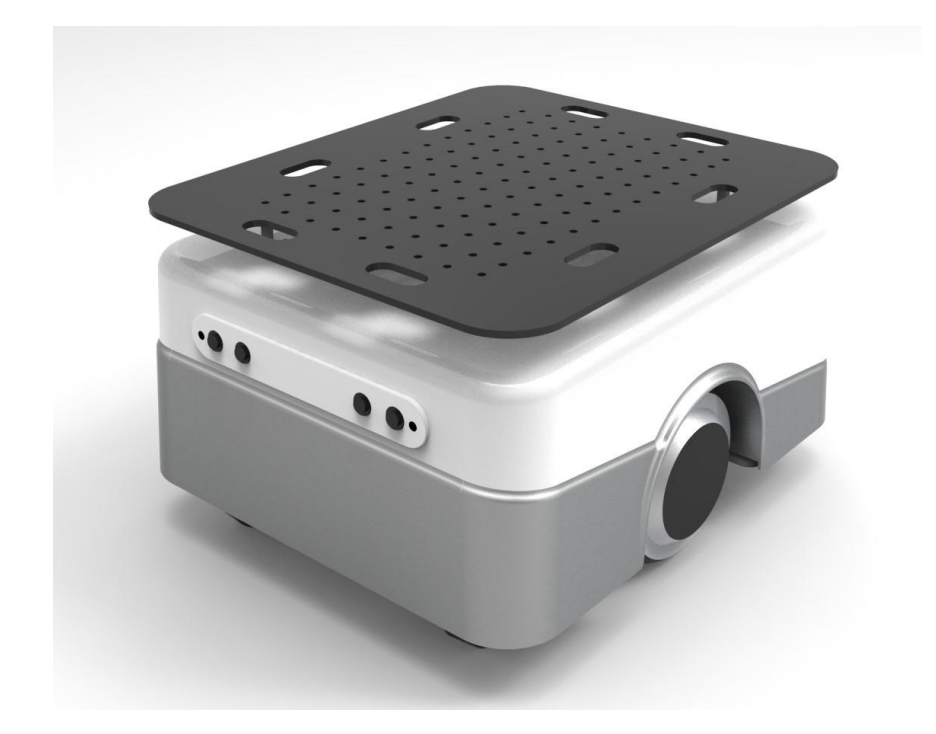

*Rev: 3.0 (JAN, 2021)*

深圳市璞数技术有限公司

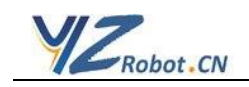

# §1 简介

### §1. 1.1 ROSYZ-01C 机器人平台特性简述

 ROSYZ-01C机器人平台是一款基于ROS架构的双轮差速大载荷机器人运动底盘 平台,非常适合于 ROS 机器人爱好者、大专院校学生和中小微企业研发工程师使用。 这款运动底盘平台采用的是高效能大载荷的一体化轮毂电机,平台的负荷可以达 50KG, 最高行走速度可达 1 米每秒。

ROSYZ-01C 内 INTEL 置酷睿 i5 CPU 高端工控机电脑和 ARM 控制主板。内置 的 DCDC 电源转换模块可以提供 5V, 12V, 16V 三种不同电压, 基本上可以解决机器人 需要搭载的绝大多数传感器的供电问题。为了方便开发人员做深入研究,这款 ROS 平 台的运动控制主板和 DCDC 电源板的电路原理和详细接口图纸我们也一同提供。

同时,和其他 ROS 平台机器人一样, ROSYZ-01C 也提供开源的基本 ROS 应 用示例和基础的运动驱动节点程序,让开发者能非常容易上手使用。

# §1.2ROSYZ-01C 的主要构成部件

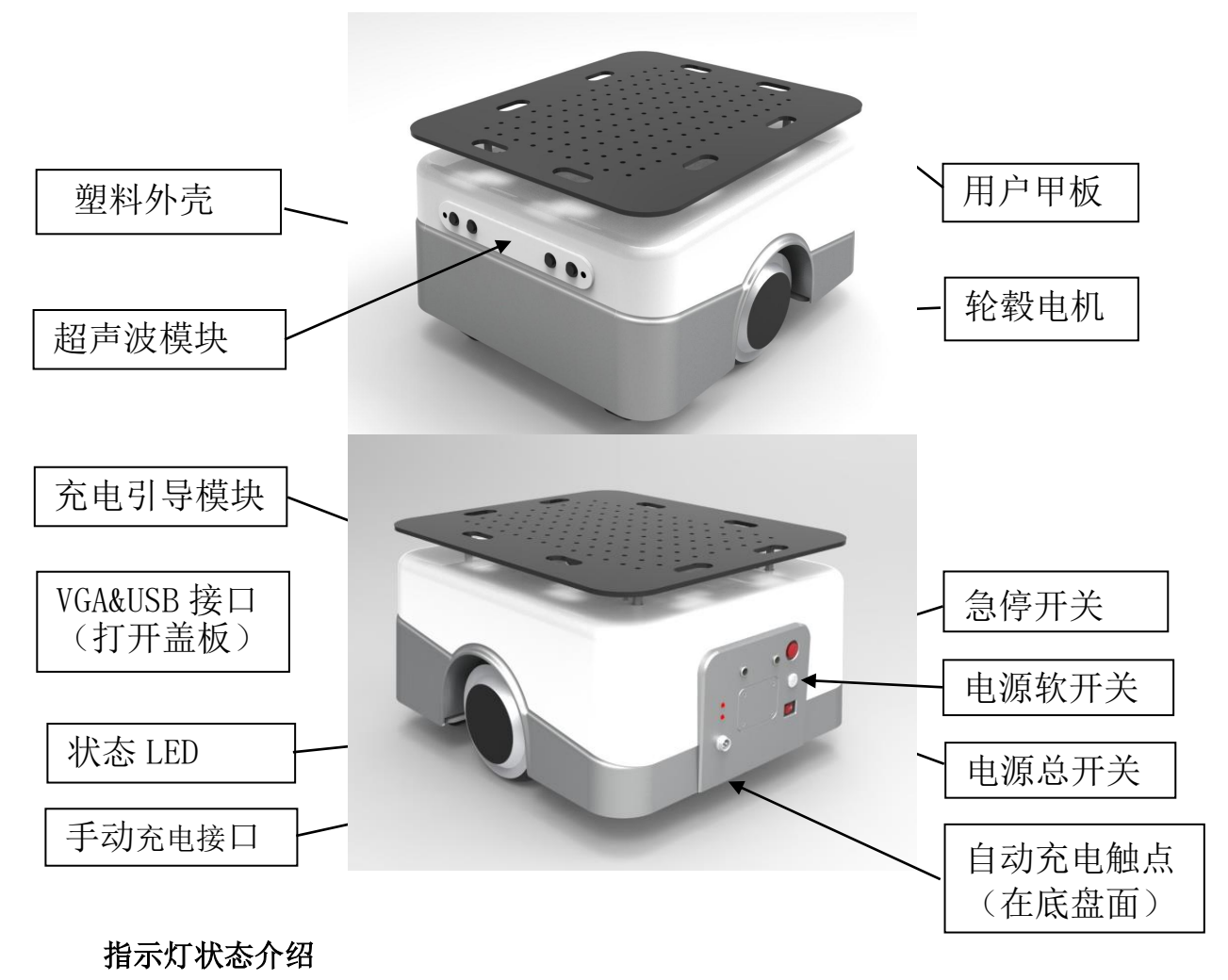

电源指示灯:红色常亮(POWER ON) 状态指示灯: 红色: 充电中: 绿闪: 正常工作中: 红闪: 电池电量低

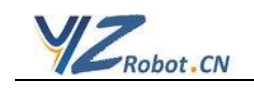

# ROSYZ-01C 的部件结构爆炸图

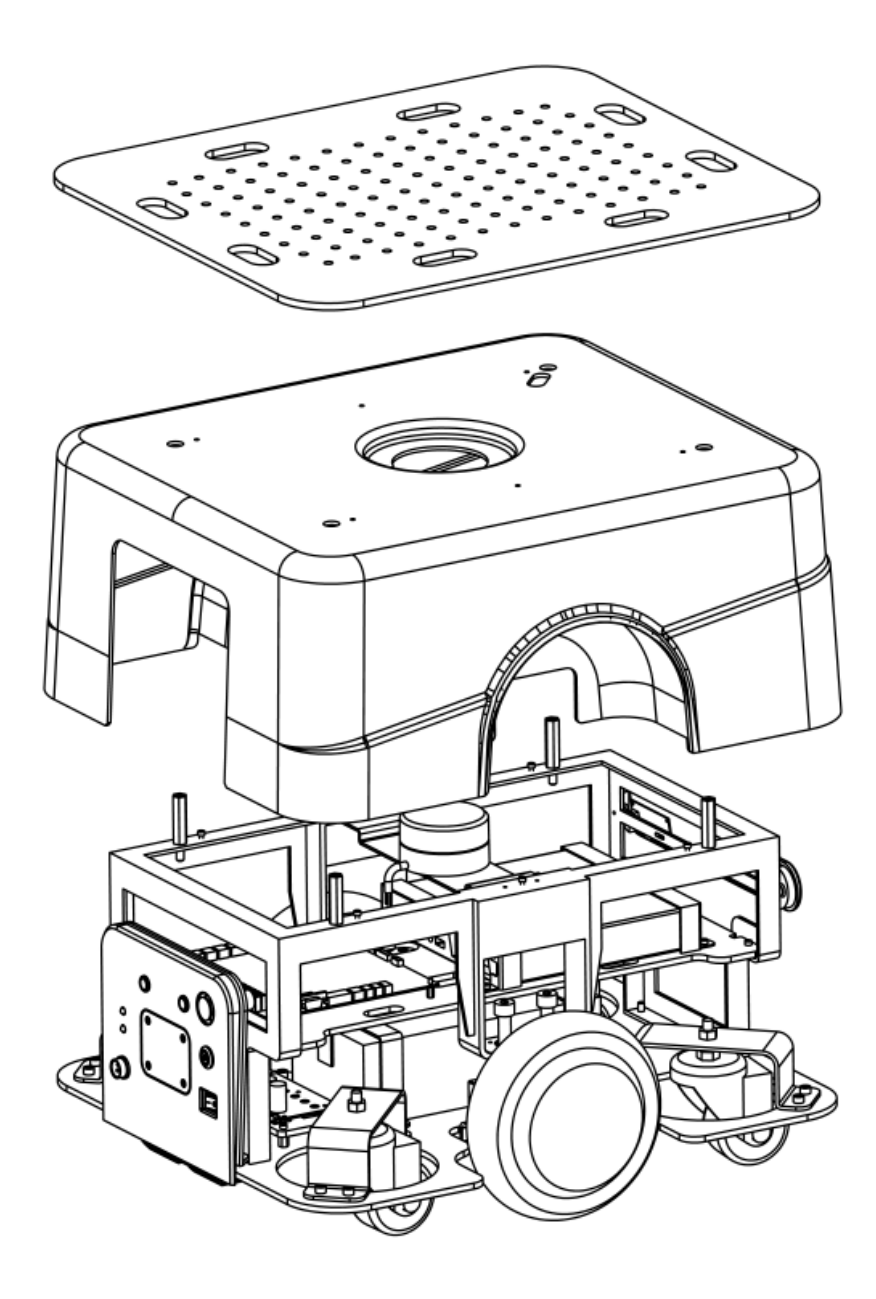

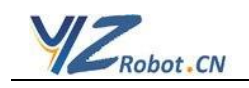

# §1.3ROSYZ-01C 控制板连接器定义

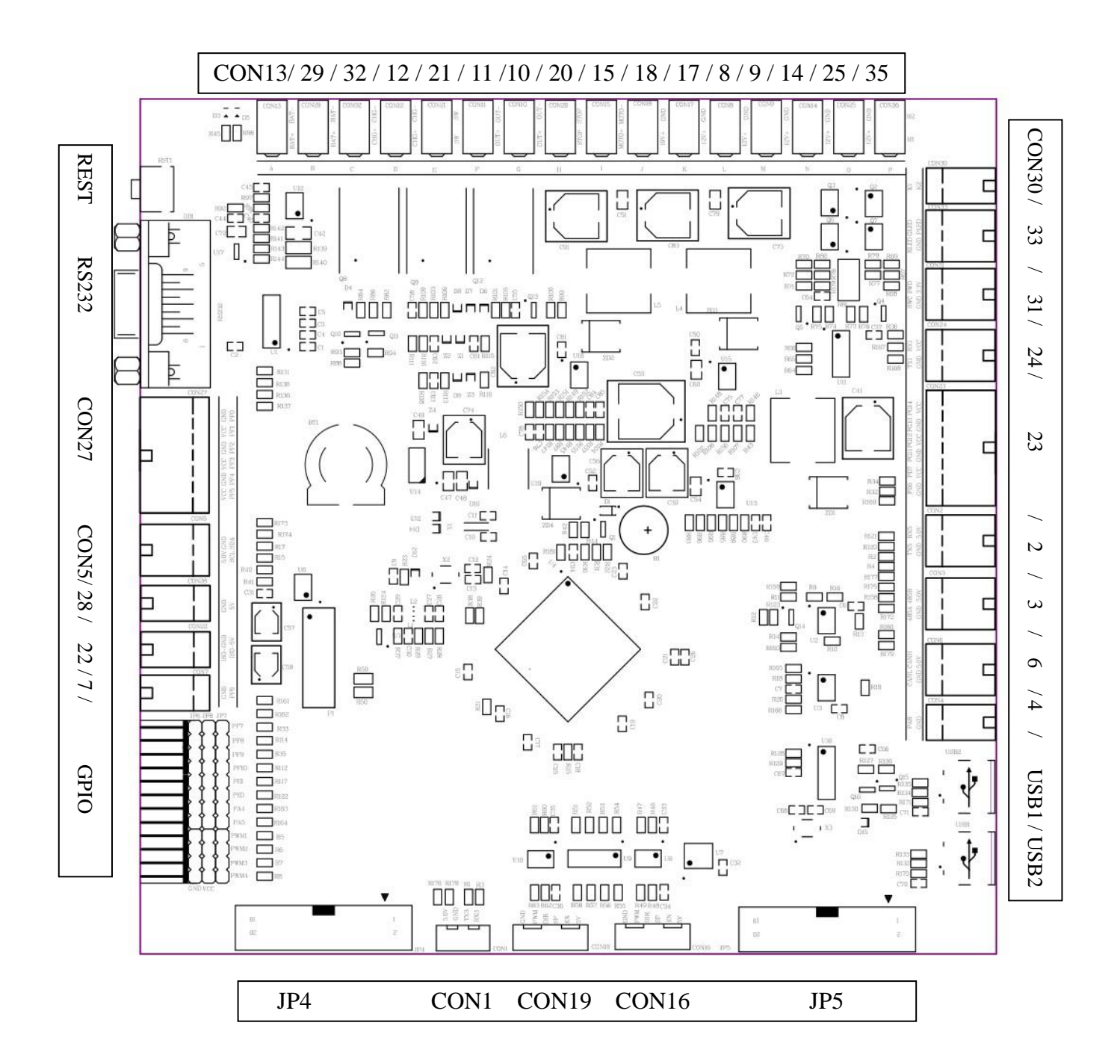

![](_page_4_Picture_1.jpeg)

# §1.4 连接器定义:

电源类接口

![](_page_4_Picture_219.jpeg)

### 通信和其他类接口

![](_page_4_Picture_220.jpeg)

![](_page_5_Picture_1.jpeg)

CON16:右电机驱动信号 JP6, JP7,JP8: GPIO JP6: GND,电源地 JP8: VCC,电源正 JP7 说明如下: PF7:开机信号 PF8:NA PF9,PF10:自动充电引导输入 PE0,PE1:升降限位开关检测 PA4,PA5:NA PWM1,PWM2:头部运动控制 PWM3:NA PWM4: 接前防撞条

![](_page_6_Picture_1.jpeg)

§1.5 自动充电桩介绍(选配部件)

ROSYZ-01B 配置有自动充电桩,示意图如下:

![](_page_6_Figure_4.jpeg)

安装:充电桩的背侧需要靠墙,建议固定到墙上。充电桩前方 1.8 米 120 度 扇形区域内不要有障碍物,否则可能会影响充电引导信号。

![](_page_7_Picture_0.jpeg)

# §1.6 ROSYZ-01C 机器人标配装箱清单: 标配部件

![](_page_7_Picture_204.jpeg)

### 选配部件(客户订单中需要选购)

![](_page_7_Picture_205.jpeg)

![](_page_8_Picture_1.jpeg)

### §1.7 机器人内置工控机预装软件清单

机器人内置工控机内部已经安装的软件清单如下: 1. LINUX 系统: UBUNTU 16.04 用户名: robot, 密码: 1 2. ROS 系统: KINETIC FULL-DESK 3. ROS 工作目录 WS 下各文件夹如下 3.1 build : 编译中生成的配置文件夹 3.2 devel : 编译中生成的目标文件夹 3.3 install : 璞数技术提供的私有定位和导航包 3.4 src : 机器人底盘和传感器驱动源文件及演示示例源文件 3.4.1 YZBOT\_STM32CONNECT : 底盘的核心驱动包 3.4.2 ROBOT MSGS : 底盘的自定义信息包 3.4.3 YZBOT\_DESCRIPTION : 底盘描述包 3.4.4 ROS-NAVIGATION : ROS 官方导航源码压缩包 3.4.5 YZBOT\_NAV : YZ 提供的示例文件夹, 主要子文件夹如下 3.4.5.1 launch 文件夹: rs\_amcl\_startup.launch : 启动 ROS 开源的 amcl rs\_movebase\_startup.launch : 启动 ROS 开源的 movebase yzbot\_joystick\_startup.launch : 启动手柄驱动 yzbot keyboard teleop.launch : 启动键盘控制驱动 yzbot\_loadmodel.launch :启动加载机器人模型 Laser/lidar\_laser.launch : 启动选 EAI 雷达 Laser/Islidar\_laser : 启动选配镭神雷达 yzbot dmcl startuo.launch : 启动璞数定位 yzbot gmapping startuo.launch : 启动单独建图 yzbot movebase startup.launch : 启动璞数导航 yzbot stm32control.launch : 启动底盘 yzbot createmap.launch : 启动建图, 启动底盘, 手柄驱动 vzbot navigation byAndroid.launch : 启动底盘, 璞数定位导航, APP 接口 yzbot\_navigation\_startup.launch : 启动底盘, 璞数定位/导航 rs\_navigation\_startup.launch : 启动底盘, 雷达, 开源 amcl/movebase 3.4.5.2 maps 文件夹:保存已经建好的地图 3.4.5.3 nodes 文件夹: 保存了示例脚本源程序(PYTHON 编写) 3.4.5.4 config 文件夹:保存了示例用到的相关配置文件 3.5 YZBOT SENSORS : 包含以下所有传感器文件夹 3.5.1 YDLIDAR: 选配的 EAI 雷达第三方驱动包 3.5.2 MIIBOO\_IMU(选配的 IMU 第三方驱动包) 3.5.3 ASTRA\_CAMERA (选配的第三方深度摄像头驱动包) 3.5.4 JOY (选配的第三方遥控驱动包) 3.5.5 LS01BV2(选配的镭神雷达第三方驱动包) 3.6 YZBOT\_MSATER\_CONTROL : 安卓 APP 应用层控制器

![](_page_9_Picture_1.jpeg)

### §1.7 ROSYZ-01B 机器人主要传感器清单

机器人配置的传感器清单如下:

- 1. 超声避障传感器(前 2 后 2)
- 2. 车轮里程编码器(霍尔方式)
- 3. 激光雷达(需要客户选配)
- 4. 自动充电引导模块(需要客户选配)
- 5. IMU 惯量测量模块(需要客户选配)
- 6. 无线鼠标键盘(需要客户选配)
- 7. 无线遥控手柄(需要客户选配)
- 8. RGBD 深度摄像头(需要客户选配)
- 9.12V 便携式 7 寸 TFT 显示器(需要客户选配)

![](_page_10_Picture_1.jpeg)

# §2 使用简介

#### §2.1 重要说明

 ROSYZ-01C 机器人运动平台是针对 ROS 机器人开发者而设计的,操作者必 须要有 ROS 机器人的基础知识。使用之前请先通读一遍本手册, 特别要仔细 阅读最后页的注意事项。

#### §2.2 ROSYZ-01C 机器人初次使用准备工作

2.2.1 检查配件是否齐全:

打开机器人的包装纸箱, 取出机器人运动底盘和所有零部件,注意要对照 一下装箱单,检查有无漏装、错装。

2.2.2 安装电池

为了运输安全, ROSYZ-01C 机器人的电池包和机体是分开单独包装的。 请按下述方法安装电池:

- 1. 用内六角扳手松开侧面安装板的螺丝,取下盖板,把电池固定到电 池架板上。
- 2. 把电池的插头插入电池接口插座上,注意插接之前务必注意电池极 性不要搞反。把侧板装回去。
- 2.2.3 上电检查

打开后侧的电源总开关,然后按下顶部的圆形开关按钮,此时电源指 示灯应该是红色亮起,机器人内的蜂鸣器鸣响两下,状态指示灯应该是绿 色闪动,表示 ROSYZ-01C 已经进入正常工作模式了。

 若电源灯不亮,则应该是电池没接好,或者是电池电量严重不足,请 先用充电器给电池充电,如何充电见下一节。

2.2.4 给电池充电

 ROSYZ-01C 可以使用便携式充电器充电,也可以使用专用智能充桩。 使用便携式充电器,请直接把 DC 插头插入机器人后部的充电插孔即可。

若选购了自动充电桩,充电桩的安置请参考 1.3 小结。使用时将机器人 移动到充电桩前方 1 米左右的位置,若此时机器人的 ROS 节点发布了自动 充电话题(详见附录 A), 则机器人会在 20 秒钟之后自动对接到充电桩充 电。若机器人完全无电不能正常工作,请把机器人缓慢推行到充电桩上(后 面的充电金属片要能触碰到充电桩金属片。此时 ROSYZ-01C 的状态指示灯 和电源指示灯一样都是红色。

 对于完全空置的电池充满电大约需要 4 小时。充满电之后充电桩会自 动进入浮充维护模式,不用担心过充。

![](_page_11_Picture_1.jpeg)

2.2.5 把机器人接入本地 WIFI 网络

首先拆掉机器人顶板, 找到工控机接口面板, 插入鼠标、键盘和 VGA 显示器。让机器人接入工作区域的 WIFI 网络, 然后记录下机器人的 IP 地址。 (注:机器人 UBUNTU 系统的用户名为 robot, 密码为 1) WIFI 配置完成之后, 请拔掉鼠标、键盘、显示器的连线)

2.2.6 使用无线摇杆手柄

 若你需要用摇杆控制机器人行走(比如构建地图时),请先把你的摇 杆 USB 插到机器人工控机的 USB 插口。注意若你的摇杆不是我公司选配 的部件, 使用前请先自行安装摇杆 ROS 驱动包, 并验证可以控制 机器人前后行走和左右转弯。

#### **§2.3** 用开源 **ROS** 包操控机器人的使用示例**—**本地模式

说明: 有两种方式可操控 YZ 机器人, 一是本地模式, 就是直接在机器人机 载工控机上接入鼠标、键盘、摇杆、*VGA* 显示器(需要打开机器人后方 的 *VGA&USB* 接口的盖板,见右下图示),输入 *ROS* 命令行来操 控机器人;另一种方式是**局域网模式**,需要先把机器人机载工控机接入 您的无线局域网,参看上述 2.2.4,然后通过局域网里的其他电脑(比 如您的笔记本电脑)来运行 *ROS* 指令。 如果您希望用局域网模式来远程操控机器人,

请直接跳到 *2.4* 节。

![](_page_11_Picture_9.jpeg)

#### **2.3.1** 建地图的示例

- 1)开启 2 个终端,分别启动以下节点
	- 终端一 \$ roslaunch yzbot\_nav yzbot\_createmap.launch (建图命令, 默 认使 YZ 选配的用无线遥控手柄来操控)

终端二 \$ roslaunch yzbot\_nav keyboard\_teleop.launch(此为使用键盘 控制机器人移动,若使用无线遥控手柄,可不用运行此命令行)

2)待以上节点运行起来之后,打开第 3 个终端

\$ rosrun rviz rviz -d `rospack find yzbot\_nav`/gmapping.rviz 查看 RVIZ 此时应该能看到原点附件的地图雏形。

此时可以遥控机器人(用要无线手柄或键盘)慢慢在实验室行走,直 到走完全通道然后返回的出发点。无线手柄的使用方法参看附录 B。

3) 开启第 4 个终端

切换目录 roscd yzbot\_nav/maps

再运行 rosrun map\_server map\_saver -f map

你地图的名字就是上面的" map ", 可以在 ~/ws/src/yzbot\_nav/maps 文件夹里看到。至此,建图结束。若对地 图不满意可以再来一遍。

![](_page_12_Picture_0.jpeg)

#### **2.3.2** 让机器人在建好的地图里行走到鼠标指定的位置。

- 1) 假设你已经完成了上面 2.3.1 的 SLAM 建图实验,生成的地图位于 ~/ws/src/yzbot\_nav/maps 目录下, 地图名字是 map。
- 2)开启 2 个终端,分别运行以下节点:
	- 终端一 \$ roslaunch yzbot\_nav rs\_navigation\_startup.launch
	- 终端二 \$ rosrun rviz rviz -d `rospack find yzbot\_nav`/nav\_test.rviz 【2D Pose Estimate】按钮用来设定机器人当前位置
	- 【2D Nav Goal】按钮用来给机器人设定一个需要行走到的目标位置。 【Publish Point】按钮用来查看鼠标指定位置的地图坐标值

![](_page_12_Figure_8.jpeg)

先用【2D Pose Estimate】按钮把机器人初始位置设定好(激光斑点与地图上 的障碍物轮廓基本重合)然后用【2D Nav Goal】按钮,选取一个地图位置,机 器人就会自动走过去

#### **2.3.3** 机器人在建好的地图里按任务规划行走。

 当你已经完成了上述两个任务,接下来让机器人做一个稍微复杂一点的任 务: 选定 5 个不同的地点, 让机器人在这 5 个不同地点之间来回走动, 并 在屏幕终端上打印出任务执行的成功率、累计行走的距离、累计运行的时 间。这个程序是用 Python 脚本编写的, 您可以稍作修改, 实现自己定义的 任务(比如: 从 A 点到 B 点再到 C, 每个点停留 5 分钟, 然后循环往复)。

- 1) 用文本编辑器(比如 gedit)修改~/ws/src/vzbot\_nav/nodes 目录下的 nav test.py, 把 locations[xx]里的坐标值替换为您办公司地图里期望的 5 个不同位置坐标。这个位置坐标可以预先用 rviz 里的【Publish Point】 按钮来查看。
- 2)开启 3 个终端,分别运行以下节点:

![](_page_13_Picture_1.jpeg)

- 终端一 \$ roslaunch yzbot\_nav rs\_navigation\_startup.launch
- 终端二 \$ roscd yzbot\_nav/nodes (切换目录) \$ ./nav\_rs.py (运行 PYTHON 脚本)
- 终端三 rosrun rviz rviz -d `rospack find yzbot\_nav`/nav\_test.rviz
- 3) 如果一切运行正常,终端三的屏幕上会显示

\*\*\* Click the 2D Pose Estimate button in RViz to set the robot's initial... 此时您需要在 rviz 窗口上用【2D Pose Estimate】按钮用来设定机器人 当前位置,然后机器人就会自动去执行 nav\_test.py 里写好的任务了。 任务执行的成功率、累计行走的距离、累计运行的时间等信息都会在终 端三的屏幕上显示出来。

 您可以仔细阅读上述示例的 launch 批处理命令的脚本内容,详细学习和了 解机人是如何利用 ROS KINETIC 官方代码进行定位和导航的。

### **§2.4** 用开源 **ROS** 包操控机器人的使用示例**—**局域网模式

 上面 2.3 节用的是机器人电脑本地模式来操控机器人的。您还可以通过局域 网用远程电脑来操控机器人,这个时候机器人上就可以不用加装 VGA 显示器以 及键盘鼠标等,这在很多情况下是非常有实用价值的。

- 2.4.1 用局域网操控机器人之前,请先把机器人的电脑主机接入局域网 WI-FI, 这个工作需要临时接入 VGA 显示器和鼠标键盘, 让机器人接入工作区局 域网 WIFI, 用 ifconfig 查看机器人电脑的 IP 地址。
- 2.4.2 请登录 WI-FI 路由器管理界面,把刚刚看到的机器人的 IP 地址和机器人网 卡绑定,这样今后机器人开机后会自动连接这个 WI-FI,而且机器人的 IP 地址会固定不变的(比如绑定为 192.168.1.101)。上述工作完成后,以 后就可以不用连接屏幕键盘鼠标了。
- 2.4.3 用激光雷达构建地图的示例
	- 1) 假设你的笔记本电脑已经安装了 ROS KINETIC, 请先用局域网文件 拷贝命令把机器人电脑中的~/ws/src/yzbot\_nav 文件拷贝到你的笔记 本电脑的 ROS 工作文件夹的 src 目录下,并且编译通过。接下来将用 这台笔记本电脑通过 SSH 来控制操作你的机器人,完成任务。 \$ ssh <u>robot@192.168.1.101</u> (机器人 IP), 登录密码是 1
	- 2) 在笔记本电脑上开启两个 SSH 终端, 分别启动以下节点 注意: 在 SSH 终端打开后, 请先运行 \$ export ROS\_HOSTNAME= 机器人 IP \$ export ROS\_IP= 机器人 IP
		- 终端一 \$ roslaunch yzbot\_nav yzbot\_createmap.launch
		- 终端二 S roslaunch vzbot\_nav keyboard\_teleop.launch(此为使用键盘 控制机器人移动,若使用无线遥控操手柄控请忽略本条)
	- 3) 在笔记本开启一个新终端, 运行 RVIZ 查看画面(终端 3)

![](_page_14_Picture_0.jpeg)

注意这不要 SSH, 但是需要先在一个新终端里运行 ROS MASTER 指向。 \$ export ROS\_HOSTNAME= 笔记本电脑 IP \$ export ROS\_MASTER\_URI=http://机器人 IP:11311 \$ export ROS IP= 笔记本电脑 IP \$ rosrun rviz rviz -d `rospack find yzbot\_nav`/gmapping.rviz 此时应该能看到原点附件的地图雏形

- 4) 开启一个新的 SSH 终端:
	- 先运行\$ roscd yzbot\_nav/maps
	- 再运行\$ rosrun map server map saver -f map

你地图的名字就是上面的"map", 可以在机器人电脑的 vzbot\_nav/maps 文件夹里看到。至此, 建图结束。若对地 图不满意,可以再来一遍。

#### **2.4.4** 控制机器人在建好的地图里走到鼠标指定的位置。

- 1) 假设你已经完成了上面 2.4.3 的 SLAM 建图实验,生成的地图位于机器 人电脑的 vzbot\_nav/maps 目录下, 地图名字是 map。
- 2)用你的笔记本电脑通过 SSH 登录到机器人电脑,开启 1 个 SSH 终端, 分别运行以下节点: 注意: 在 SSH 终端打开后, 请先运行 \$ export ROS\_HOSTNAME= 机器人 IP \$ export ROS\_IP= 机器人 IP 终端一 \$ roslaunch yzbot nav rs\_navigation\_startup.launch
- 3) 在笔记本电脑的终端上(终端 2)运行 RVIZ。 此时实验室的地图应该出现在 RVIZ 的视窗内, 如下图示。 注意这不要 SSH, 但是需要先在一个新终端里运行 ROS MASTER 指向。 \$ export ROS\_HOSTNAME= 笔记本电脑 IP \$ export ROS\_MASTER\_URI=http://机器人 IP:11311 \$ export ROS\_IP= 笔记本电脑 IP
	- \$ rosrun rviz rviz -d `rospack find yzbot\_nav`/rs\_nav.rviz 运行 RVIZ
	- 【2D Pose Estimate】按钮用来初始化机器人当前位置
	- 【2D Nav Goal】按钮用来给机器人设定一个需要行走到的目标位置。 【Publish Point】按钮用来查看鼠标指定位置的地图坐标值

![](_page_14_Picture_14.jpeg)

![](_page_15_Picture_0.jpeg)

的障碍物轮廓基本重合)然后用【2D Nav Goal】按钮,选取一个地图位置,机 器人就会自动走过去

#### **2.4.5** 机器人在建好的地图里按任务规划行走。

 当你已经完成了上述两个任务,接下来让机器人做一个稍微复杂一点的任 务:选定 5 个不同的地点,让机器人在这 5 个不同地点之间来回走动,并 在屏幕终端上打印出任务执行的成功率、累计行走的距离、累计运行的时 间。这个程序是用 Python 脚本编写的, 您可以稍作修改, 实现自己定义的 任务(比如: 从 A 点到 B 点再到 C, 每个点停留 5 分钟, 然后循环往复)。

- 1) 用 SSH 进入到机器人电脑的 yzbot\_nav/nodes 目录, 用 vim 或 nano 打 开该目录下的 nav\_test.py 文件, 把 locations[xx]里的坐标值替换为您 办公司地图里期望的 5 个不同位置坐标。这个位置坐标可以预先用 rviz 里的【Publish Point】按钮来查看(参看 2.4.4 节)。
- 2) 用 SSH 登录机器人电脑, 开启 2 个 SSH 终端:
	- 注意: 在 SSH 终端打开后, 请先运行
	- **S** export ROS\_HOSTNAME= 机器人 IP

\$ export ROS\_IP= 机器人 IP

- 终端一 \$ roslaunch yzbot\_nav rs\_navigation\_startup.launch
- 终端二 \$ roscd yzbot\_nav/nodes

\$ ./nav\_rs.py

- 3) 在笔记本自己的终端上(终端三)运行 RVIZ。 此时实验室的地图应该出现在 RVIZ 的视窗内。 注意这不要 SSH, 但是需要先在一个新终端里运行 ROS MASTER 指向。 \$ export ROS\_HOSTNAME= 笔记本电脑 IP \$ export ROS\_MASTER\_URI=http://机器人 IP:11311 \$ export ROS IP= 笔记本电脑 IP \$ rosrun rviz rviz -d `rospack find yzbot\_nav`/nav\_test.rviz 运行 RVIZ
- 4) 如果一切运行正常,终端三的屏幕上会显示

\*\*\* Click the 2D Pose Estimate button in RViz to set the robot's initial... 此时您需要在 rviz 窗口上用【2D Pose Estimate】按钮用来设定机器人 当前位置,然后机器人就会自动去执行 nav\_test.py 里写好的任务了。 任务执行的成功率、累计行走的距离、累计运行的时间等信息都会在终 端三的屏幕上显示出来。

 您可以仔细阅读上述示例的 launch 批处理命令的脚本内容,详细学习和了 解机人是如何利用 ROS 官方代码进行定位和导航的。

![](_page_16_Picture_1.jpeg)

### **§2.5** 用 **YZ** 专用定位导航包来操控机器人定位、导航

ROS 官网的开源定位导航算法可以给初学者提供很好的入门学习指导, 但是 这些开源的定位导航算法有一定的局限性, 在实际应用中还有很多局限性, 定 位容易偏差甚至错乱,运动导航效果也不是很好。对于真实的应用场景,深圳 璞数技术有限公司开发了专门的有自主知识产权的机器人定位、导航算法,我 们也把这些算法的可执行包集成到了 ROSYZ01/02 机器人系统中了,您可以通过 替换相关 launch 命令行来直接使用这些有实用价值的定位导航算法。

#### 注意:这些算法仅供 **ROSYZ** 平台研究学习使用,未经深圳璞数技术有限公 司授权许可,请勿将这些软件用作商业用途,也请务拷贝给第三方。

2.5.1 地图相关知识和预处理工作

 请参考 2.3.1 节或 2.4.3 节,为机器人工作区建好地图,为了能更好的满足 客户的实际需要,比如,设定一些禁止机器人走入的区域,我们首先要对 这个地图进行适当的预处理工作。

 若使用的是机器人本地电脑,请用机器人电脑里的 GMIP 软件打开 ~/ws/src/yzbot\_nav/maps 目录下的 map.pgm 图片。若机器人上没有安 装屏幕和鼠标键盘,请先通过局域网把这个 map.pgm 图片拷贝到桌面电 脑,然后用桌面电脑的 GMIP 或 PhotoShop 软件打开这个图片,示例如下:

设置地图尺寸:点击图像----》画布大小----》输入合适的宽度高度,裁剪出地图。 注意: 歪斜的地图并不妨碍机器人定位导航, 但是用户可能会看着不舒服, 您可以先用地图旋转命令把图片旋转到您满意的角度,然后再裁剪地图 原则: 将灰色无效区域裁剪掉,可以适当留一点。如图

![](_page_16_Picture_9.jpeg)

![](_page_17_Picture_0.jpeg)

点击改变大小确认。

![](_page_17_Picture_35.jpeg)

填充白色区域:

点击"油桶填充工具",选色(按住 ctrl 后点击灰色区域),选取灰色后,将油桶点击白色区 域后 效果如图

![](_page_17_Figure_6.jpeg)

![](_page_18_Picture_0.jpeg)

图画白色区域:此操作将直接影响机器人可行走空间区域,白色为可行走区域 选择铅笔工具,选色为白色,画笔大小酌情选择 涂画出白色线路,机器人将会只在白色区域内进行规划行走。涂画线路建议使用 shift 快捷键拉 线条的方式,这样出来的效果比较平整。如图

![](_page_18_Picture_3.jpeg)

#### 保存地图:

点击 文件---》导出(export as)---->点击导出(注意导出路径) 编辑完成后请将新地图放到/maps 目录下, 命名为"map.pgm".

#### 编辑地图原则**:**涂灰留白

涂灰色: 设置禁行区域,机器人将不会在这些灰色区域内行走。

画白色:设置行走区域,将允许机器人行走的区域涂成白色。

#### 地图的像素与真实世界坐标关系的几个常识

- 1. 按照地图的使用习惯,我们把地图图片的左下角为设置为真实世界的原点(0,0),
- 2. 默认情况下,地图像素与真实世界的比例为 0.05 米/像素.这个参数是在生成该地图 的 gmapping 批处理参数里设置的。0.05 米/像素适合一般情况下的室内建图,户外建 图可以选 0.1 米/像素甚至更大。室内小面积建图也可以采用 0.025 米/像素。 假设地图的大小为 600 X 500 像素,比例是 0.05 米/像素,那么这个地图对应的真实世 界的区域就是 30 米长,25 米宽
- 3. 常规的电脑地图编辑软件(如 GMIP、PhotoShop 等)显示的图片的左上角像素的编号是 (0,0),左下角是(0,H),H 是图像高度。因此图片像素编号和真实世界坐标的 对应关系是: 世界坐标 x = 像素 X \* 比例尺

 世界坐标 y = (图片高度 - 像素 Y) \* 比例尺 举例如下, 此地图的宽度 W 是 608, 高度 H=512,

![](_page_19_Picture_0.jpeg)

![](_page_19_Picture_2.jpeg)

上图中方框位置的像素编号为 229, 182, 这个像素对应的世界 x, y 坐标就是:  $x = 229 \times 0.05 = 11.45$ 

y = (512 - 182) \* 0.05 = 16.5 (512 是地图的总高度像素,不同地图此值会不同)  $a$  角度 = 朝向右方为 0.0, 朝向左方为 3.14, 朝向上方为 1.57, 朝向下方为 -1.57 结论:上述像素点的坐标参数为 11.45, 16.50, 0.0(机器人面向右方)

**2.5.2** 用 **YZ** 专用定位导航包来操控机器人定位、导航

![](_page_20_Picture_1.jpeg)

如果您已经完成了上述 2.5.1 的地图构建和地图编辑工作,请按照以下步骤实现用 YZ 专用导航包来操控机器人定位、导航任务:

#### **1.** 让机器人在建好的实验室地图里行走到指导的目标位置

基本操作指令与上面的 2.3.2 节或 2.4.4 节几乎相同, 将旧地图更换为新地图 以 2.3.2 节为例, 只需要把终端一的命令行改为:

终端 1 roslaunch yzbot\_nav yzbot\_navigation\_startup.launch

#### **2.** 让机器人在建好的地图里按任务规划行走。

同样的,操作指令与之前的 2.3.3 节或 2.4.5 节几乎相同:

终端 1 \$ roslaunch yzbot\_nav yzbot\_navigation\_startup.launch

启动另一个执行任务程序

终端 2 \$ roscd yzbot nav/nodes

\$ ./nav\_yzbot.py

rviz 查看终端改成:

\$ rosrun rviz rviz -d `rospack find yzbot\_nav`/nav\_test.rviz 运行 RVIZ

#### **3.** 机器人定位算法的 **amcl** 和 **dmcl** 简单介绍

ROS 官网推荐的定位算法包是 amcl, <http://wiki.ros.org/amcl> 是 ROS 官网对 amcl 包的详细介绍。要使 amcl 包能准确地实现机器人实时定位功能,先决条件是 要将机器人运动前的初始位置 x, y, a(机器人朝向角度)给到 amcl. 有两种方法可以 得到机器人的初始位置 x, y, a:

第一种方法就是前例子里提到的 Rviz 图示方式, 先用【2D Pose Estimate】按钮 把机器人初始位置设定好,让激光斑点与地图上的障碍物轮廓基本重合,此时查看 Rviz 终端窗口的打印内容,机器人的初始坐标值会打印在屏幕上,请记录下这些值。

第二种方法是用图片编辑软件(比如 GIMP 或 PhotoShop)打开地图图片, 把 鼠标放到机器人当前所在的位置, 查看鼠标位置的像素编号(X,Y), 按照上一节

的

方法计算出 x, y 坐标值,a 的取值也参考该节内容。

把得到的 x, y, a 这 3 个值写入到 install/share/vzbot\_nav/launch/目录下的 rs amcl startup.launch 文档中对应 initial pose x , y 和 a 三个参数。 只要每次机器人开机启动的时候处在这个位置附近,那么在接下来的机器人行走 工组中,amcl 包就会实现机器人的实时定位。

 ROS 官网提供的开源 amcl 算法有很好的参考学习作用,但是这个开源算法还有 很多不足之处,若直接应用到商业化的真实场景中,您就会发现经常出现机器人定 位跳变甚至完全错乱的情况。璞数技术有限公司开发的 dmcl 是在开源 amcl 算法 基础上增加了动态障碍物剔除、特殊边界约束函数以及粒子生成算法重构等三个重 大革新而得到的,经过验证,这个 dmcl 算法在众多复杂的真实场景下都能表现出非 常优秀的精确定位作用。这个算法已经集成在了 ROS YZ01/02 机器人的 ROS 系统里 面了,您之前运行的 vzbot\_navigation\_startup.launch 里面调用的就是 这个 dmcl.

![](_page_21_Picture_1.jpeg)

 同样的,dmcl 也需要把机器人的初始位置的数值填写进去才能发 挥精确的定位作用。请修改 install/share/yzbot\_nav/launch/目录下的 yzbot\_dmcl\_startup.launch 参数。

截图如下:请将红色框里面的 3 个 0 修改为上面得到的 3 个新值

![](_page_21_Picture_4.jpeg)

#### **4.** 机器人导航算法 **move\_base** 和 **yzbot\_move\_base** 简单介绍

ROS 开源资料包里面常用的导航算法是 move\_base, 我们前面的 2.3.2、 2.3.3、2.4.4、2.4.5 等例子中用到的就是 ROS 官网提供的 move\_base 导航包, 您可以访问这里来了解更详细的介绍 [http://wiki.ros.org/move\\_base](http://wiki.ros.org/move_base)。

 同样的,这个开源包对于用来学习基本的导航算法是很有帮助的,但是 若将这个包直接用到商业产品上,那将会看到比较糟糕的运动效果。

本节 1、2 小节两个例子里调用的是 yzbot\_move\_base 这个专用算法, 该算法

是璞数技术有限公司针对室内行走的服务机器人专门开发的算法,有很不错 的运动表现,您可以在自己的产品中试试看。

![](_page_22_Picture_1.jpeg)

# §3 注意事项

- 3.1 预充电: 机器人初次使用之前请先放置到充电桩上充电至少 3 小 时以上,因为运输的原因,出厂的电池组基本上只有很少电量。
- 3.2 充电环境温度:特别注意 充电时请必须在 **0~35** 摄氏度的室温环 境下充电。过高或过低的环境温度会损坏电池!
- 3.4 电源接口: 请严格按照电源接口图示的脚位和极性接入外接电池 和输出 DCDC 电源。错误的接线会损坏接口板或其他设备。使用 机器人提供的 DCDC 电源给传感器或电脑主板供电时,请务必先 确认设备使用的最大电流不会超过 DCDC 板的限定电流值。
- 3.4 故障排除: 机器人在使用当中若出现功能异常, 请先按下急停按 钮,若故障不能排除,请关闭电源,然后重新启动,一般情况下 机器人都会恢复正常,若重新启动后机器人仍然不能正常使用, 请尽快通知芸众科技的技术服务人员进行远程指导。
- 3.5 紧急处理:请谨记以下重要安全事项

机器人行走异常时,请立即按下机器侧面的红色急停开关! 机器人或充电器有烟雾或异味出现时,请立即关闭机器电源! 机器人发生严重碰撞事故或摔倒事故时,请立即关闭电源! 3.6 ROSYZ 机器人必须由请由熟悉 ROS 系统的技术人员进行操作。

 $\overline{2}$ 

 $\overline{\phantom{a}}$ 

![](_page_23_Picture_1.jpeg)

r

# ROSYZ-01C 主要技术参数

![](_page_23_Picture_144.jpeg)

![](_page_24_Picture_1.jpeg)

# 附录 A 底盘驱动节点发布/订阅的话题

一. 启动节点说明

![](_page_24_Picture_261.jpeg)

![](_page_25_Picture_1.jpeg)

# 附录 B: 遥控手柄介绍及如和构建地图

# 一. 认识遥控控制手柄

初次使用时构建场地地图以及手动遥控机器人时,都必须依赖遥控手柄,下 图是遥控手柄的正视图,各按键分布如下:

![](_page_25_Figure_5.jpeg)

注: 手柄上的 *X, Y, BACK, START* 等四个按键在此没有使用,无定义。

### 二 使用介绍

 机器人首先应该处于开启状态,此时机器人的液晶显示屏应该出现时钟,显示 当前的时间和充电状态。

使用手柄控制机器人之前,请先按下手柄上方中间位置的圆形"模式选择键", 轻按一次就会正常开启手柄的遥控功能,此时手柄状态指示灯(共4个)的第1和 第3会出现绿色常量。(注意:若四个指示灯同时闪烁,表示机器人故障或者手柄 距离机器人太远从而导致手柄收不到机器人信号;若出现 *2* 个指示灯灯闪,表示手 柄内置的电池电量太低,请用标准 *USB* 线先给手柄充电 *1* 小时再用;若手柄指示灯 的第2和第4亮起,表示模式和机器人不匹配,请再按下"模式选择键")

![](_page_26_Picture_1.jpeg)

#### **2.1** 遥控机器人移动行走

机器人左右转向: 按下"LB 键"的同时推动"机器人转向推杆"向左或右。 机器人前进后退:按下"LB键"的同时推动"机器人行走推杆"向前或后。

#### **2.2** 遥控机器人去充电桩充电

- 当机器人在充电桩正前方 1 米左右时,此时若同时按下"LB 键"+"A 键", 机器人就会自动退回充电桩充电。
- 当机器人不在充电桩正前方 1 米左右时,请先用遥控手柄将机器人移动 到充电桩正前方 1 米左右, 然后再同时按下 "LB 键" + "A 键"即可。
- 对于已经建好地图而且机器人正在按按地图进行定位导航运动时,若此时 同时按下"LB 键"+"RB 键"+"A"键这 3 个键, 机器人会被终止 当前所有任务,自行回去充电。

![](_page_27_Picture_1.jpeg)

# 附录 C: 产品外型尺寸图

![](_page_27_Figure_3.jpeg)

![](_page_27_Figure_4.jpeg)

![](_page_27_Figure_5.jpeg)

![](_page_27_Figure_6.jpeg)